# De Taschäräschnr Casio (Reihe: 9860G)

#### Übersicht:

- 1. Nullstellen
- 2. Gleichungen 2. oder 3. Grades lösen
- 3. Gleichungen lösen
- 4. Schnittpunkte bestimmen
- 5. Extrempunkte
- 6. Wendepunkte
- 7. Steigung einer Funktion ausrechnen lassen
- 8. Tangenten und Normalen bestimmen und zeichnen lassen
- 9. Ableitungsfunktion zeichnen lassen
- 10.senkrechte Geraden einzeichnen
- 11. Flächen zwischen einer Funktion und der x-Achse
- 12.Fläche zwischen zwei Funktionen
- 13. Gleichungssysteme auflösen lassen (Matrizen)
- 14.Regression
- 15. Matrizen multiplizieren, invertieren

#### 01 Katalog: (wichtige Befehlskombinationen mit stichwortartiger Beschreibung zu deren Aufruf)

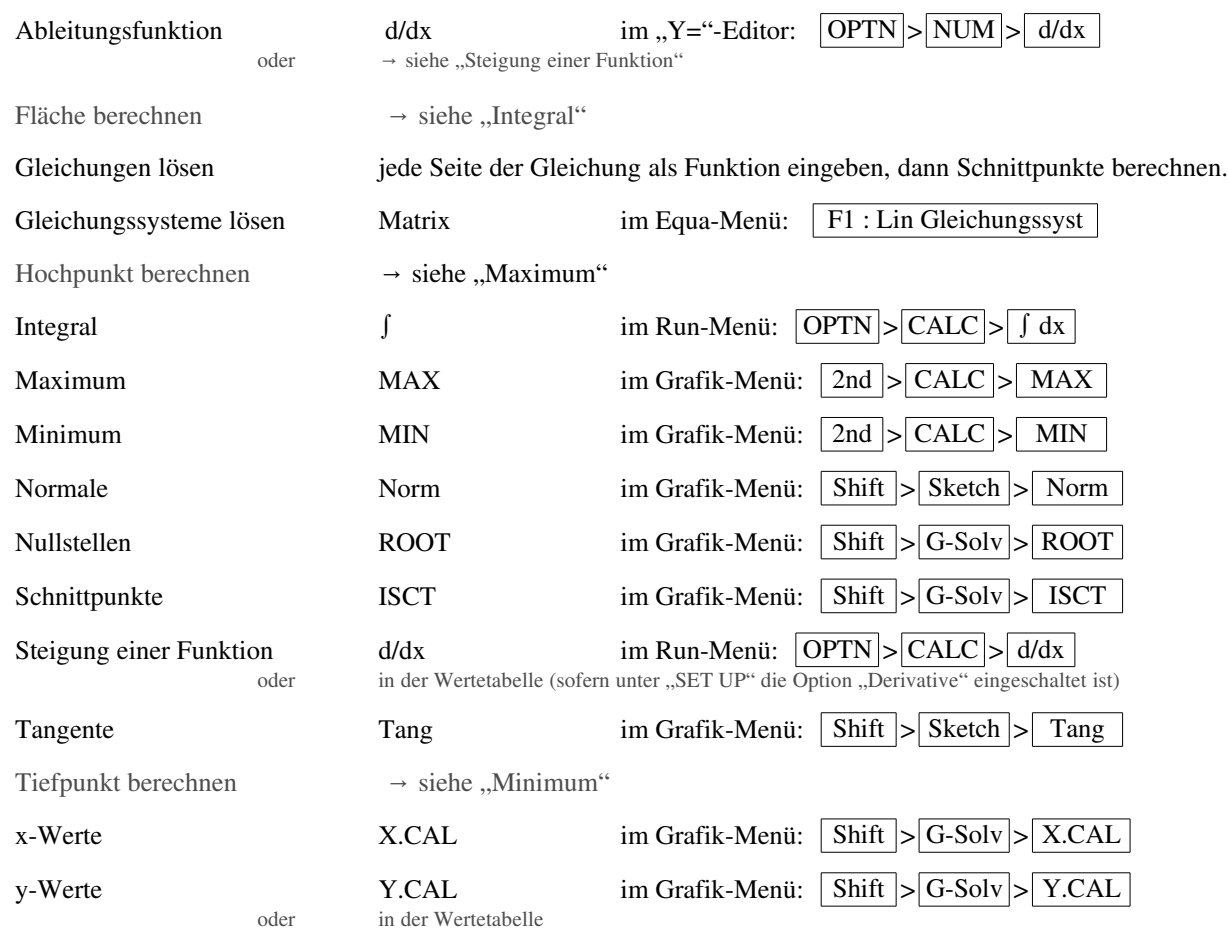

#### 01 Nullstellen:

Ins Grafik-Menü gehen. (  $\vert$  Menu  $\vert$  Graph  $\vert$  - Taste ) Funktion zeichnen lassen.

 $G-Solv$  ROOT

Falls mehre Funktionen gezeichnet sind, wechselt man durch Drücken der Cursortasten nach oben oder unten zu den verschiedenen Funktionen. Dann | EXE drücken.

Es erscheint (nach einer Weile) die erste Nullstelle.

Cursortaste nach rechts (▶) liefert die nächsten Nullstellen (falls vorhanden).

### 02 Gleichungen von Polynomen lösen:

(Polynome sind "normale" Funktionen, also z.B. x<sup>4</sup>+5x<sup>3</sup>–3x<sup>2</sup>.... Keine e-Funktionen, keine Brüche, keine Wurzeln, ...)

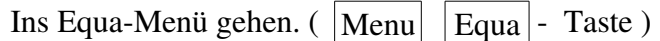

F2: Polynomgleichung

Der GTR fragt, welchen Grades die Funktion ist. (2. bis 6. Grades ist möglich)

Man tippt  $\vert$  F1  $\vert$  für 2. Grades,  $\vert$  F2  $\vert$  für 3. Grades, etc..

Jetzt gibt man die Koeffizienten ein, das sind die Zahlen die von dem  $(x^6)$ ,...,  $(x^3$ ?),  $x^2$ , x... stehen. Nun tippt man  $|SOLV|$  ein.

Es erscheinen die Lösungen der Gleichung.

Wichtig! Falls man Lösungen erhält, in denen hinten ein "i" steht, ignioriert man diese.

Das sind KEINE Lösungen, die in der Schulmathematik von Bedeutung sind. (Es handelt sich hierbei um sogenannte "komplexe Zahlen")

### 03 Gleichungen lösen:

Gleichungen kann man im GTR auch mit dem "SOLVER" lösen. [Findet man unter | Menu | | Equa | | Allgemeine Lösung | |. Ich finde den allerdings ungeschickt, da man nie weiß wieviel Lösungen die Gleichung hat und was man genau eingeben muss, damit der GTR einem *alle* gesuchten x-Werte liefert.

Es gibt zwei Möglichkeiten, Gleichungen zu lösen.

Entweder man bringt alles auf eine Seite, so dass man wieder eine Gleichung der Form:

 $\therefore$ irgendwas=0" hat. Nun kann man davon Nullstellen berechnen und erhält die x-Werte.

Oder man gibt die linke Seite der Gleichung und rechte Seite der Gleichung als je eine Funktion ein berechnet nachher die Schnittpunkte dieser beiden Funktionen.

Bsp: Die Gleichung  $x^2+3x = 3 \cdot \sin(x)$  soll gelöst werden. Man gibt linke und rechte Seite der Gleichungen im y-Editor ein. Z.Bsp. als: "y3 = x²+3x" und "y4 = 3∙sin(x)". Nun kann man im GrafikMenü die Schnittpunkte von y<sup>3</sup> und  $y_4$  bestimmen.  $(\rightarrow \sqrt[4]{64}$  Schnittpunkte)

### 04 Schnittpunkte von zwei Funktionen berechnen:

Ins Grafik-Menü gehen. (  $\vert$ Menu  $\vert$  Graph  $\vert$  Taste ) Funktion zeichnen lassen.

Es erscheint der erste Schnittpunkt.

 $G-Solv$  | ISCT

Cursortaste nach rechts (▶) liefert die nächsten Schnittpunkte (falls vorhanden).

## 05 Extrempunkte:

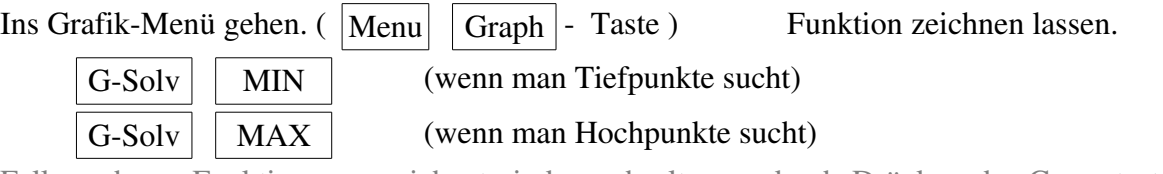

Falls mehrere Funktionen gezeichnet sind, wechselt man durch Drücken der Cursortasten nach oben oder unten zu den verschiedenen Funktionen. Dann EXE drücken.

#### Es erscheint das erste Maximum/Minimum.

Cursortaste nach rechts (▶) liefert die nächsten Extrema (falls vorhanden).

### 06 Wendepunkte:

Wendepunkte mit dem GTR zu berechnen geht nicht direkt. Man kann aber zumindest über Umwege die x-Werte folgendermaßen bestimmen:

Erste Ableitung eingeben (ggf. kann man ihn auch die Ableitung zeichnen lassen  $\rightarrow$  409Ableitungsfunktion) Hoch und Tiefpunkte dieser ersten Ableitung bestimmen

Die x-Werte der Hoch- und Tiefpunkte sind die x-Werte der Wendepunkte.

Die y-Werte kann man dann aus der Wertetabelle (von der Ausgangsfunktion  $f(x)$  !!!) bestimmen lassen.

### 07 Steigung der Funktion in der Wertetabelle mit anzeigen lassen:

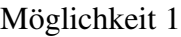

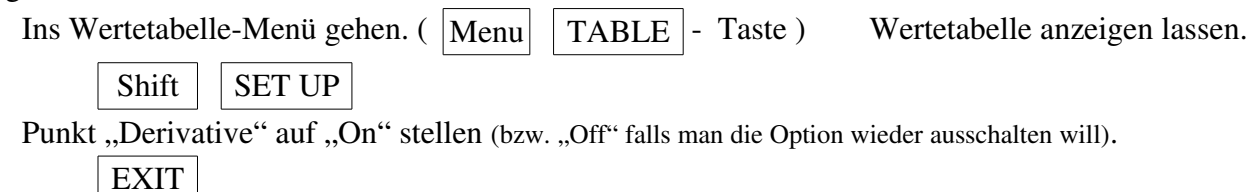

In der Wertetabelle erscheint ab jetzt eine zusätzliche Spalte, z.B. "Y<sup>1"</sup>, das ist die Steigung.

#### Möglichkeit 2

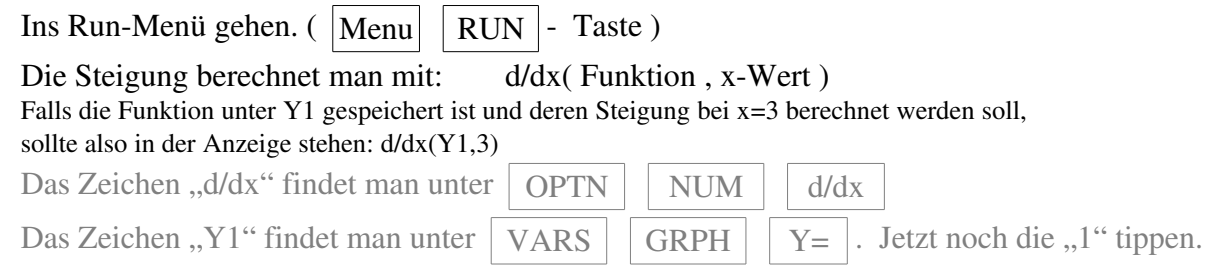

### 08 Tangente an f(x) in einem bestimmten Berührpunkt berechnen oder zeichnen:

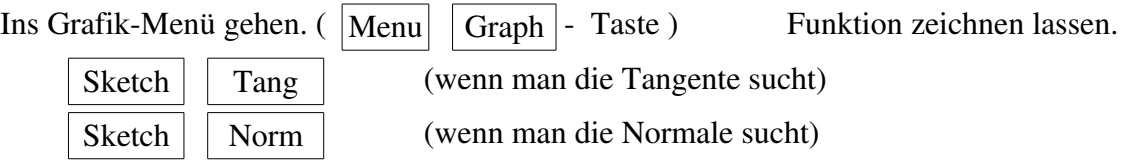

Den x-Wert des Berührpunktes eingeben.

Danach zweimal | EXE | drücken.

Es erscheint die Gleichung der Tangente bzw. der Normale.

# 09 Ableitungsfunktion eingeben:

Annahme, man will die Ableitungsfunktion von  $f(x)$  zeichnen lassen und  $f(x)$  ist unter " $Y_1$ " eingegeben. Ins Grafik-Menü gehen. ( $\boxed{\text{Menu}}$   $\boxed{\text{Graph}}$  - Taste )

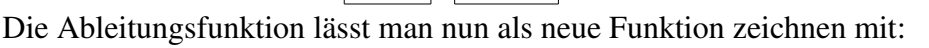

# $Y_2 = d/dx(Y_1,X)$

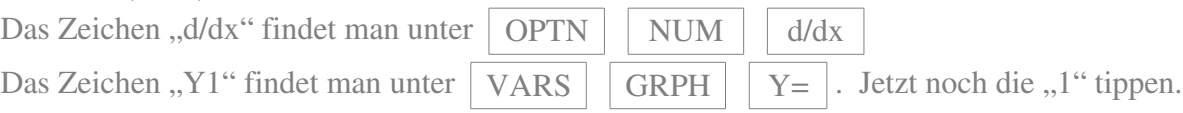

## 10 senkrechte Geraden einzeichnen:

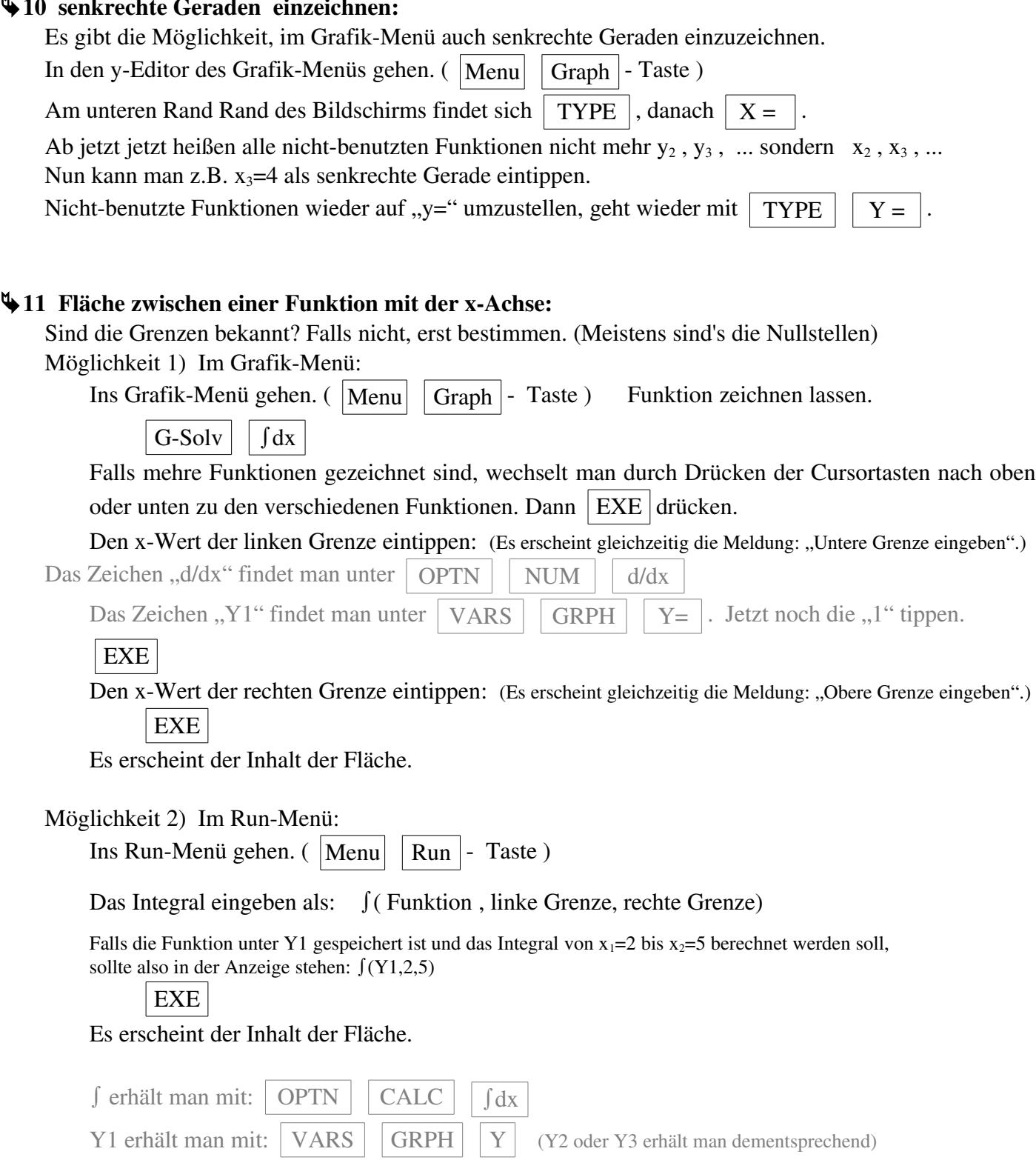

#### 412 Fläche zwischen zwei Funktionen:

Normalerweise berechnet man die Fläche zwischen zwei Funktionen mit:  $\int_{x_1}^{x_2} f(x) - g(x) dx$ 

Einfachheitshalber gehen wir mal davon aus, dass f(x) die Kurve ist, die die Fläche oben begrenzt (obere Funktion) und g(x) die Fläche von unten begrenzt (untere Funktion).

Desweiteren gehen wir davon aus, dass f(x) unter Y1=.. gespeichert ist und g(x) unter Y2=.. gespeichert ist.

Sind linke und rechte Grenzen der Flächen bekannt? Falls nicht, sind's vielleicht die Schnittpunkte der Funktionen? In dem Fall zuerst Schnittpunkte berechnen.

Das Integral eingeben als:

∫( obere Funktion – untere Funktion , linke Grenze, rechte Grenze)

Falls die Funktion also unter Y1 bzw. Y2 gespeichert ist und das Integral zwischen den beiden Funktionen

in den Grenzen von x1=2 bis x2=5 berechnet werden soll, sollte also in der Anzeige stehen: ∫(Y1–Y2,2,5) EXE

Es erscheint der Inhalt der Fläche.

![](_page_4_Picture_261.jpeg)

### 13 Gleichungssysteme auflösen lassen (Matrizen lösen):

Ins Run-Menü gehen. (  $|\text{Menu}|$  Run  $\text{-}$  Taste )

Falls man mehrere Gleichungen mit mehreren Unbekannten hat (das sind Matrizen), kann der Taschenrechner diese lösen.

Ins Equa-Menü gehen. ( $|\text{Menu}| |\text{Equa}|$  - Taste)

F1: Lin. Gleichungssyst

Der GTR interessiert sich dafür, wieviel Unbekannte es gibt

(das ist gleichzeitig auch die Anzahl der Gleichungen).

Das tippt man ein.

Nun tippt man die Gleichungen ein.

Wichtig! Die Gleichungen müssen immer die Form haben, dass links vom "=" die Unbekannten stehen und rechts vom "=" die Zahlen ohne Unbekannte. (Also z.Bsp. so:  $2x_1+4x_2-3x_3=4$ )

Wenn man mit der Eingabe fertig ist, tippt man  $|SOLV|$ 

Es erscheint die Lösung.

Falls man die Meldung "Mathemath. Fehler" erhält, gibt es für das Gleichungssystem entweder *keine Lösung* oder  *unendlich viele Lösungen*. In diesem Fall muss man das Gleichungssystem von Hand lösen, der GTR kann es nicht.

### **44 Regression:**

Regression (oder Funktionsanpassung) heißt: Man hat mehrere Punkte (x- und y-Werte) und sucht eine Funktion, die möglichst nah an diesen Punkten vorbei läuft (vielleicht sogar durch die Punkte läuft). Wichtig! Man muss wissen, um was für einen Funktionstyp es sich handelt. Sprich: ob es sich um eine Sinus-Funktion oder um eine Gerade, eine Gleichung 2. oder 3. oder 4. Grades, etc... handelt.

Ins Statistik-Menü gehen. (  $|\text{Menu}|$   $|\text{STAT}|$  - Taste )

Falls unter List1, List2 oder sonst irgendwelche Zahlen stehen, löscht man die am besten  $\text{(das geht über } | \bullet | \text{ DEL } |)$ 

Alle x-Werte gebt man in "List1" ein, alle y-Werte unter "List2".

![](_page_5_Picture_322.jpeg)

Je nachdem was man für einen Funktionstyp braucht, tippt man nun:

- $X$  | falls die gesuchte Funktion eine Gerade ist,
- $X^2$  falls die gesuchte Funktion eine quadratische Parabel ist,
- $X^{\wedge}3$  falls die gesuchte Funktion eine Funktion dritten Grades ist,
- $X^4$   $\mid$  falls die gesuchte Funktion eine Funktion vierten Grades ist,
- Log  $\vert$  falls die gesuchte Funktion eine ln-Funktion der Form f(x) = a+b⋅ln(x) ist,
- Exp | falls die gesuchte Funktion eine e-Funktion der Form  $f(x) = a \cdot e^{bx}$  ist,
- sin | falls die gesuchte Funktion eine sin-Funktion der Form  $f(x) = a \cdot \sin(bx+c) + d$  ist.

Der GTR liefert die Funktion.

(Falls man die Meldung "Mathemath. Fehler" erhält, hat man zu wenig Punkte eingegeben.)

Eine interessante Option an dieser Stelle ist  $\overline{COPY}$ 

Wenn man diese Taste drückt, speichert der GTR die eben erhaltene Funktion ab.

Wenn man jetzt mit der Cursortasten z.Bsp. bis Y3=.. runter geht und dann  $|EXE|$  drückt, speichert er die Funktion unter Y3=.. ab. Das hat zum einen den Vorteil, dass man die Funktion nicht von Hand wieder im Grafik-Menü eintippen muss, zum anderen übernimmt der GTR alle lästigen Nachkommastellen, so dass keine eventuellen Rundungsfehler in der späteren Rechnung auftauchen.

**415 Matrizen:** (multiplizieren, invertieren, speichern, ..)

Es gibt immer zwei Schritte, die man machen muss:

Im ersten Schritt muss man die Matrizen einspeichern. Das geht im Run-Menü (also im Haupt-Menü) mit der "F1" Taste ( $\boxed{\triangleright}$  MAT).

Der zweite Schritt ist das eigentliche Rechnen mit den Matrizen (multiplizieren, invertieren,...).

Erster Schritt: Matrix bzw. Matrizen einspeichern:

Ins Run-Menü gehen. (  $|\text{Menu}|$  RUN  $|$  Taste ),

danach mit  $\mid$  F1 ins Matrizen-Untermenü wechseln.

Matrix aussuchen, in welche man die Zahlen einspeichern will (Cursortasten hoch oder runter)

Cursortaste nach rechts, um dem freundlichen GTR zu sagen, wieviel Zeilen bzw. Spalten die Matrix haben soll. (Die erste Zahl, die man eintippt, gibt die Anzahl der Zeilen an, die zweite Zahl gibt die Anzahl der Spalten an.) Nachdem man das getan hat, erscheint eine Matrix, in welche man die Werte eingeben könnt.

Mit  $\mid$  EXIT  $\mid$  kommt man wieder zurück (und kann ggf die nächste Matrix eintippen)

Zweiter Schritt: Mit Matrizen rumrechnen:

Mit  $\vert$  EXIT  $\vert$  zurück ins Run-Menü wechseln.

Man gibt im GTR eine Matrix mit den Tasten ein:

OPTN  $\vert$  Mat  $\vert$  Mat  $\vert$  und dann den Namen der Matrix (z.B.  $\vert$  Alpha  $\vert$   $\vert$  A  $\vert$ )

![](_page_6_Picture_272.jpeg)

![](_page_6_Picture_273.jpeg)

Ich hoffe, alles funktioniert, anderenfalls ...

Viel Glück

Diese Übersicht gibt's auch unter www.havonix.de > Bücher > Kostenloses